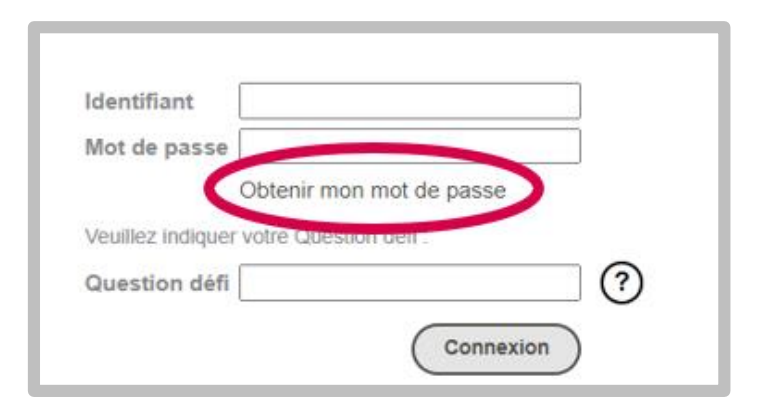

#### **1 – Récupérez votre mot de passe**

Rendez-vous sur votre site de vote depuis tout support relié à internet (ordinateur, tablette, téléphone). <https://inalco.alphavote.com/> Une fois que vous êtes sur la page d'accueil du site, cliquez sur « **Obtenir mon mot de passe** ».

## **2 – Renseignez votre identifiant et répondez à la question défi**

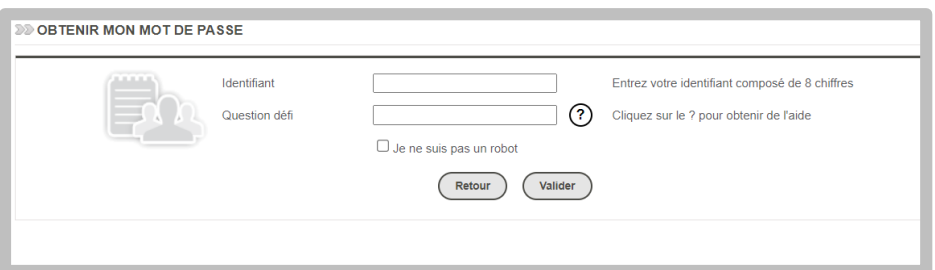

Saisissez **l'identifiant** reçu par email puis la **réponse à la question défi** dans les champs prévus à cet effet.

**Cochez** ensuite la case « Je ne suis pas un robot » et cliquez sur le bouton « **Valider** ».

La réponse à la question défi est votre numéro professionnel pour les personnels ou votre numéro étudiant ? pour les étudiants

### **3 – Recevez votre mot de passe**

Renseignez dans le champ « **Téléphone** » les informations demandées afin de recevoir votre mot de passe par sms, puis cliquez sur « **Valider** ».

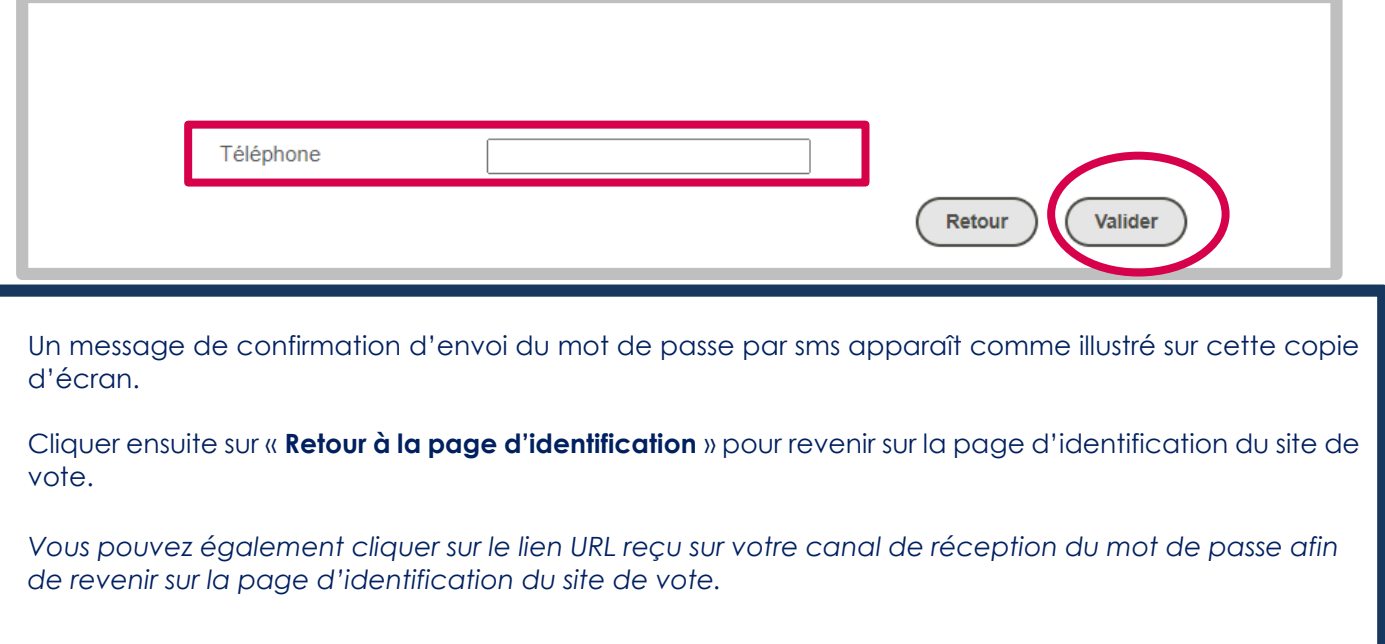

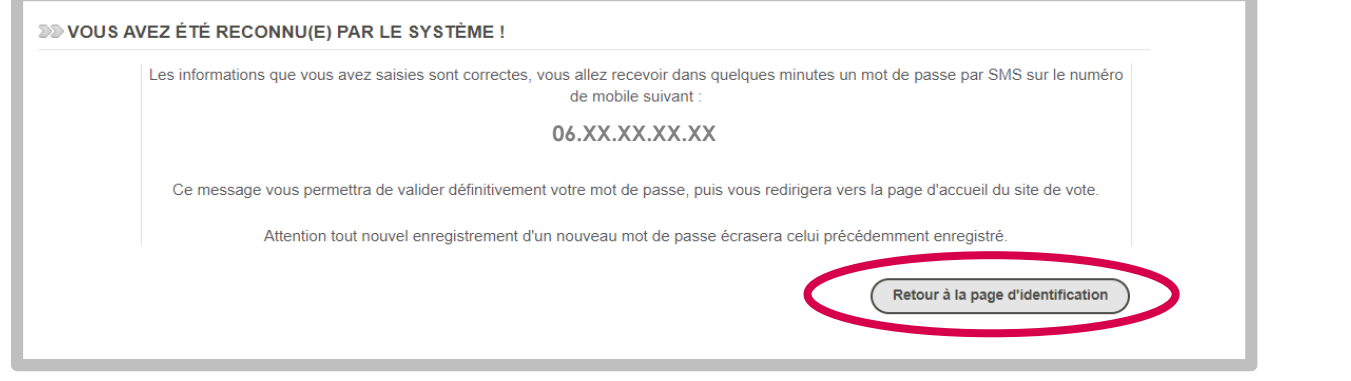

## **4 – Identifiez-vous**

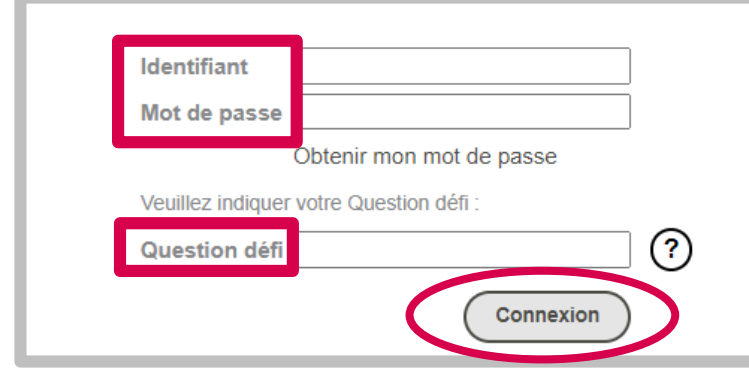

Depuis la page d'identification du site de vote, renseignez votre **identifiant**, **mot de passe**, et la **réponse à une question défi** dans un 3ème champ d'identification.

Cliquez ensuite sur le bouton « **Connexion** ».

### **5 – Sélectionnez un scrutin, puis une liste/des candidats ou encore le vote blanc**

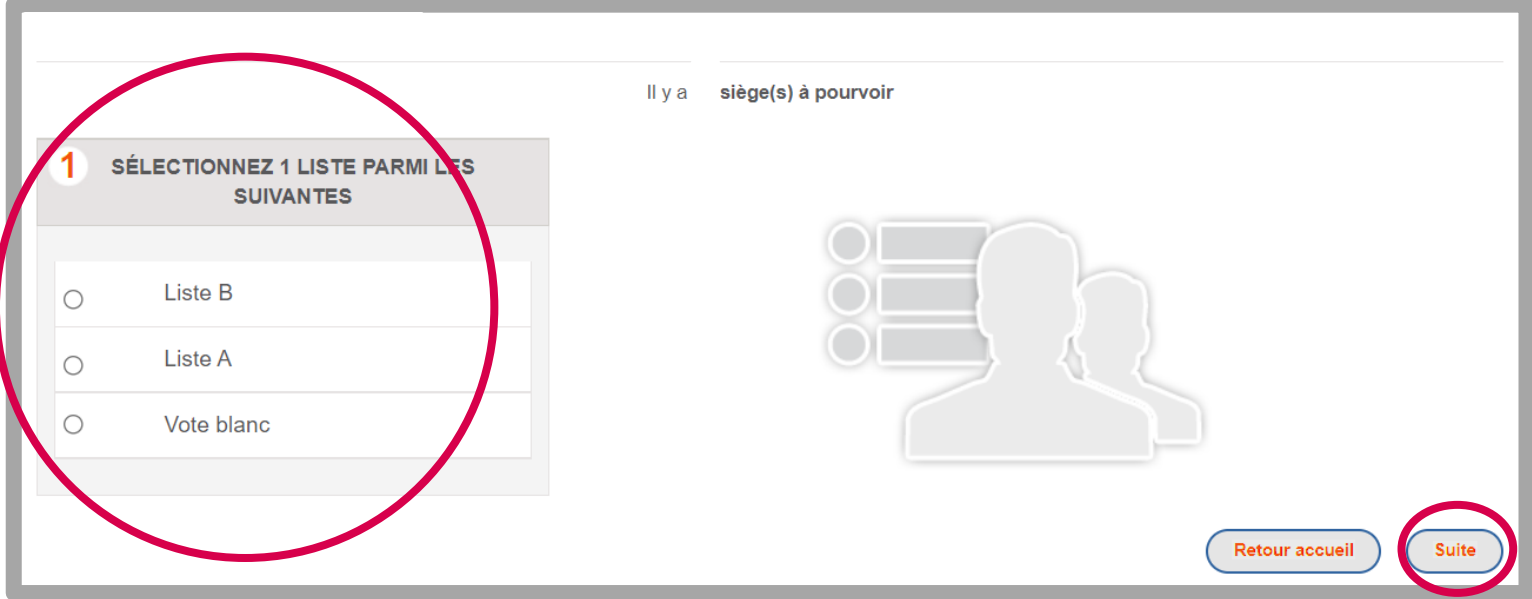

Pour chaque scrutin, **vous pouvez choisir une liste complète ou le vote blanc.**

**Cliquez** sur la **liste choisie** pour en afficher les candidats et la profession de foi.

Une fois votre liste sélectionnée, tous les candidats sont choisis, vous ne pouvez pas décocher de candidats.

Vous pouvez aussi choisir de **voter blanc.**

Cliquez ensuite sur **« Suite ».**

## **A ce stade, aucun vote n'a été transmis au système de vote.**

#### **6 – Cliquez sur le bouton « Voter » pour confirmer définitivement votre choix**

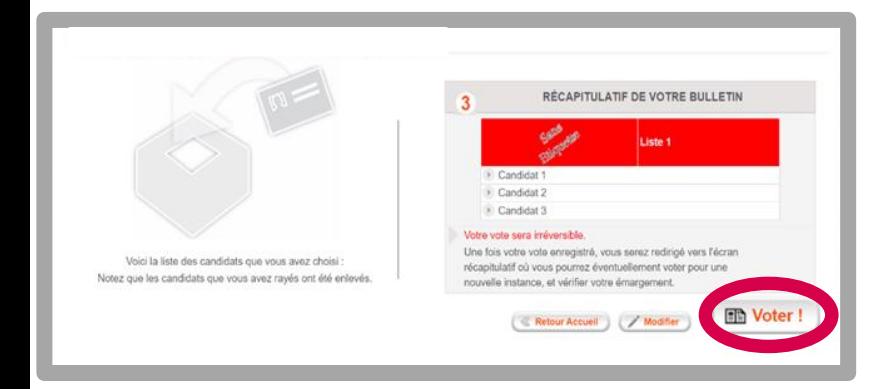

Lorsque vous êtes sûr de votre vote, **validez-le définitivement** en cliquant sur **« Voter »** et attendez quelques secondes afin de vous assurer du dépôt de votre bulletin dans l'urne électronique.

**Attention** : après cette étape, votre vote sera *irréversible*, vous ne pourrez plus le modifier.

Si vous ne souhaitez pas valider votre vote, choisissez entre les boutons :

- **« Modifier »** pour changer votre vote,
- **« Retour Accueil »,** si vous souhaitez recommencer en totalité votre vote.

### **ETAPE FACULTATIVE**

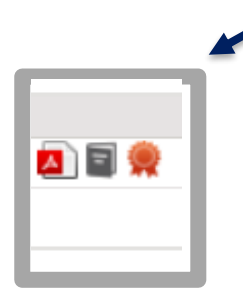

# **11 – Récupérez vos preuves de vote**

Une fois vos votes enregistrés, vous aurez la possibilité de récupérer vos preuves de vote et vos signatures électroniques :

- Cliquez sur : 4

pour consulter votre preuve de vote et l'imprimer ou l'enregistrer.

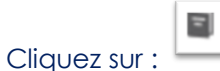

pour recevoir par mail votre preuve de vote.

- Cliquez sur : pour voir votre signature électronique.